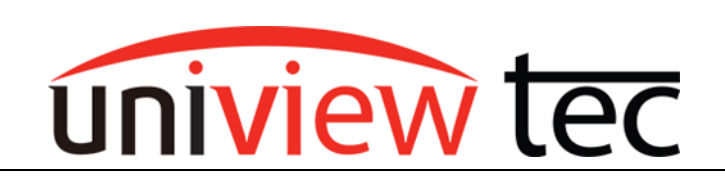

uniview tec 850 Freeport Parkway Suite 100 Coppell, TX 75019 888-288-7644 [tech@univiewsales.com](mailto:tech@univiewsales.com)

Using analytics such as motion can offer the advantage of providing notification of an event or provide an indication in recorded video which can be easily located later.

# **MOTION TYPES**

Motion Detection

Conventional motion detection analyzes the differences between adjacent video frames to detect if there is any change. The challenge with this type of detection is that if you don't have control over the environment it is difficult to prevent unintended alarms. Objects such as pets, insects, foliage, tree branches (especial their shadow), raindrops, headlights from passing cars, etc., can trigger hundreds of false alarms. As such locating an event can prove difficult.

#### Ultra Motion Detection

Smart motion detection can detect moving objects, such as motor vehicles, non-motor vehicles, and pedestrians. It can even differentiate these objects from other moving objects and shadows.

# **MOTION SETUP**

Motion is enabled by default but for best results, must be configured. Although detection is actually performed by the camera, normally setup changes are applied through the NVR. The principals of setup are very similar whether done through browser or locally at the NVR so this document will only cover browser setup. Ensure that you have video on the live view screen before setting up motion.

In the NVR setup, go to Motion under Alarm. Click on the drop down for Select Channel and select the desired camera.

Click On to turn on Motion.

Select either Motion Detection or Ultra Motion Detection. If this option is not shown then either the camera does not support the feature or the cameras firmware might need to be updated.

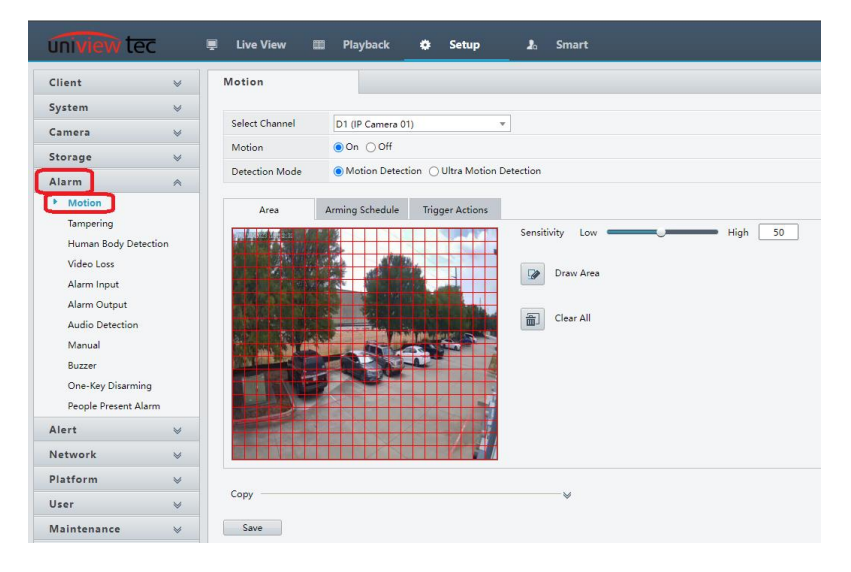

## Motion Detection

When using motion detection it's very important to setup an accurate detection area to decrease unwanted detection.

Wherever there is a red outline box  $\mathbf{t}$  the camera is looking for motion. If there is no box it will ignore that region. To edit where these detection boxes are, click on Draw Area. Next click on the video image. The box will switch to the opposite function. Detection boxes will change to ignore the motion or vice versa. You can also click and drag to change multiple boxes at the same time. Clear All will remove all blocks.

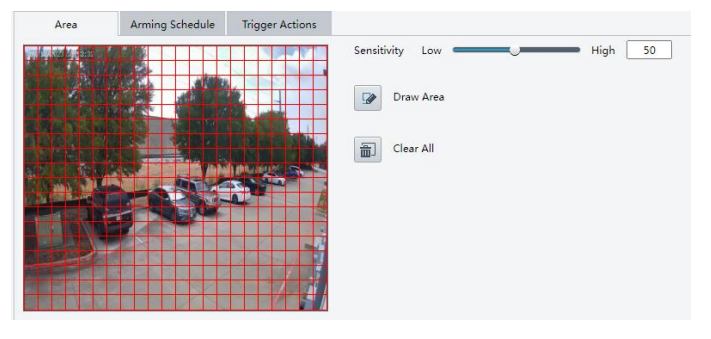

When changing the detection area keep in mind objects like trees will cast a shadow which will move with the wind and change position relative to the sun.

Next adjust Sensitivity. This should be adjusted to best suit the area it is monitoring. It is recommended to start at a level of about 75. After the NVR has recorded for a bit, playback recently recorded video to see if it is triggering as anticipated and then adjust as needed.

#### Ultra Motion Detection (UMD)

Since UMD is triggered by object shape, it's not as important to define an exact detection area.

To set the detection area click on Draw Area. Then click, drag and release to create a line on the video image. Continue to move the mouse and another line will be created. Up to six lines can be drawn to make a shape. Inside this shape is the detection area. Up to 4 detection areas

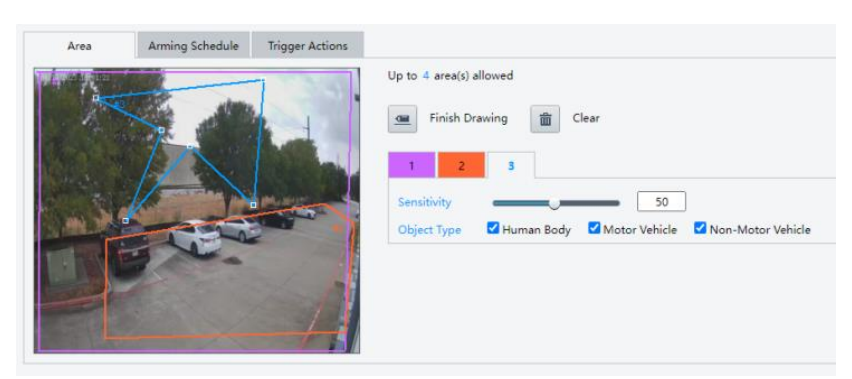

can be created. If you want to remove a detection area ensure it is selected, and then click Clear. Each detection area can independently have Object Type and Sensitivity defined. As with any detection the Sensitivity should be adjusted to best suit the area it is monitoring. It is recommended to start at a level of about 75. After the NVR has recorded for a bit, playback recently recorded video to see if it is triggering as anticipated and then adjust as needed.

## Arming Schedule

The schedule is used to limit when a detection will be acted upon. To edit the schedule click on the Armed or Unarmed to the right and then on schedule grid.

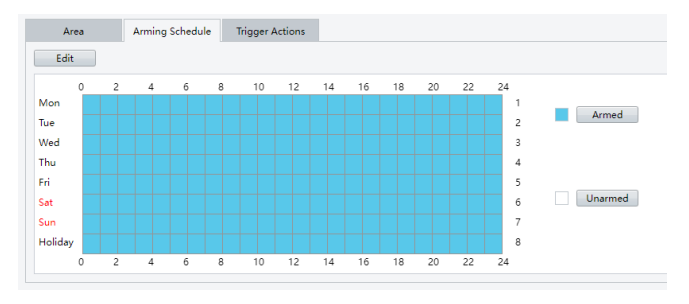

## Trigger Actions

Once there has been a detection and it is within the time defined in Arming Schedule, then it will trigger an action. So that video of the event can be recorded ensure that the detection camera is selected in Recording. Alarm Output will enable a relay in the NVR or one of the cameras. It is sometimes used to activate an

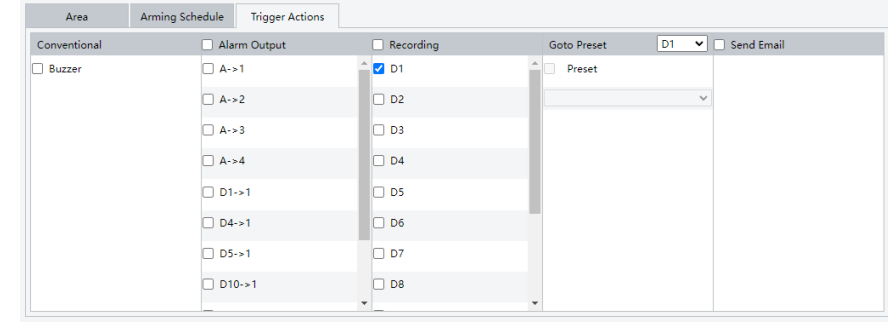

external device such as lights or an alarm.

If there is a PTZ on the system it can be called to a preset.

Email is often used to alert of unauthorized activity.

# **NVR RECORDING SETUP**

NVR recording settings will need to be setup to define how video will be recorded.

In the NVR go to Storage and then Recording Schedule.

Select the appropriate camera from Select Camera dropdown.

Since this is an event set the pre and post event recording times.

Ensure that Recording Schedule is On.

It is recommended to use either Normal or Event.

Normal includes all recording.

Event is all types of events including motion and smart features such as UMD.

Client Recording Schedule System D1 (IP Camera 01) Camera  $\sqrt{10}$ Storage Snapshot Schedule  $\odot$  On Hard Disk Disk Grou Edit Allocate Spa Alarm Tue Alert **Network** Thu<br>Fri Platforn Main Upgr Copy to  $\Box$  Al  $\sim$  Save

If using Event, only objects detected will trigger recording.

**Note - If using UMD do not use Motion recording as it will only record conventional motion and will not record UMD smart motion.** 

To change the recording mode, click on the desired type to the right of the schedule and then on the schedule to change it.

Playback from Normal recording.

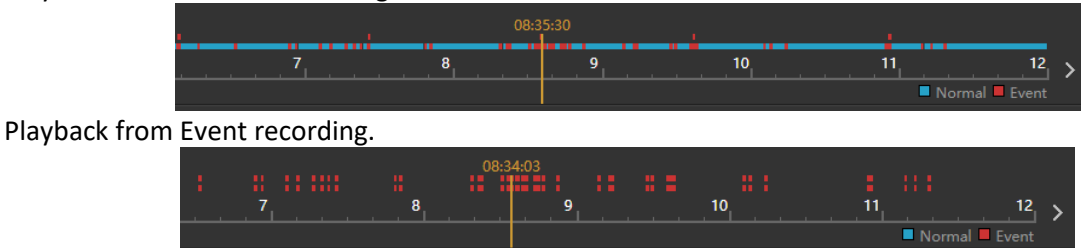